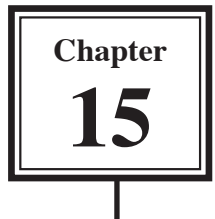

# **Looking Up Data From Internal Files**

It can be very inefficient to maintain two separate databases even though they may be linked. FileMaker Pro allows to have multiple different files within the one database. These files can be linked in the same way as external files.

To create different files within the one database separate TABLES are created. Let's alter the CH14 INVOICE file to include a file of customers (or clients) that can be inserted into the invoice when they purchase products. The structure of the database will be:

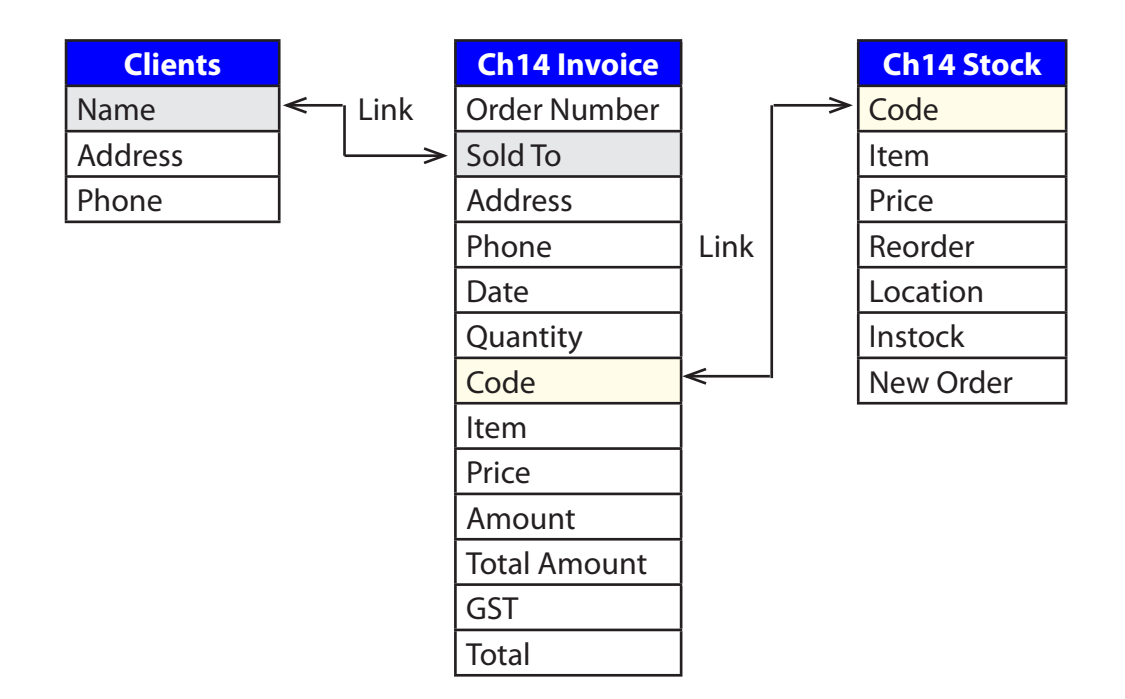

# **Loading the Invoice File**

- 1 Load FileMaker Pro, click on OPEN AN EXISTING FILE and select OK. Or close the current file and select OPEN from the FILE menu.
- 2 Open the CH14 INVOICE COPY database from your FMP8 FILES folder.

## **Adding Another File to the Database**

To add a new file to the database a new TABLE is created. Each TABLE in a FileMaker Pro database stores its own data.

#### **A Creating a New Table**

1 Display the FILE menu, highlight DEFINE and select DATABASE.

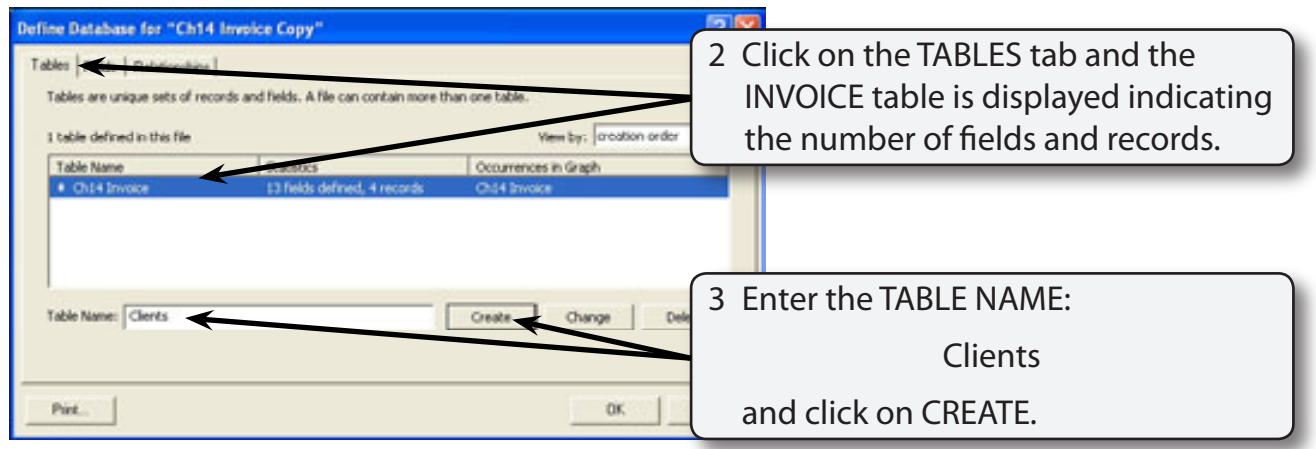

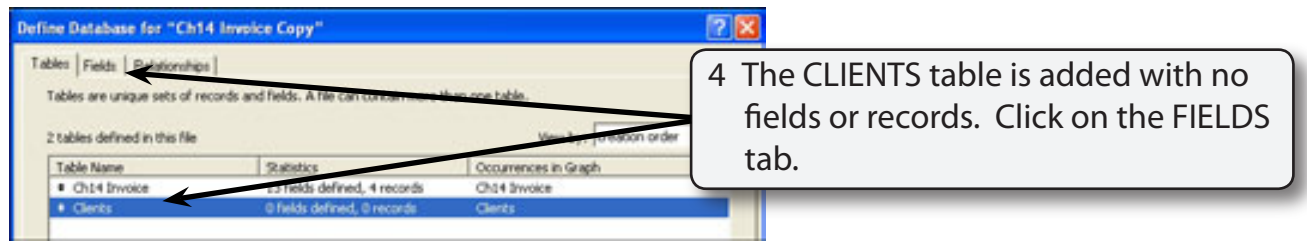

### **B Inserting the Fields**

Each table has its own set of fields.

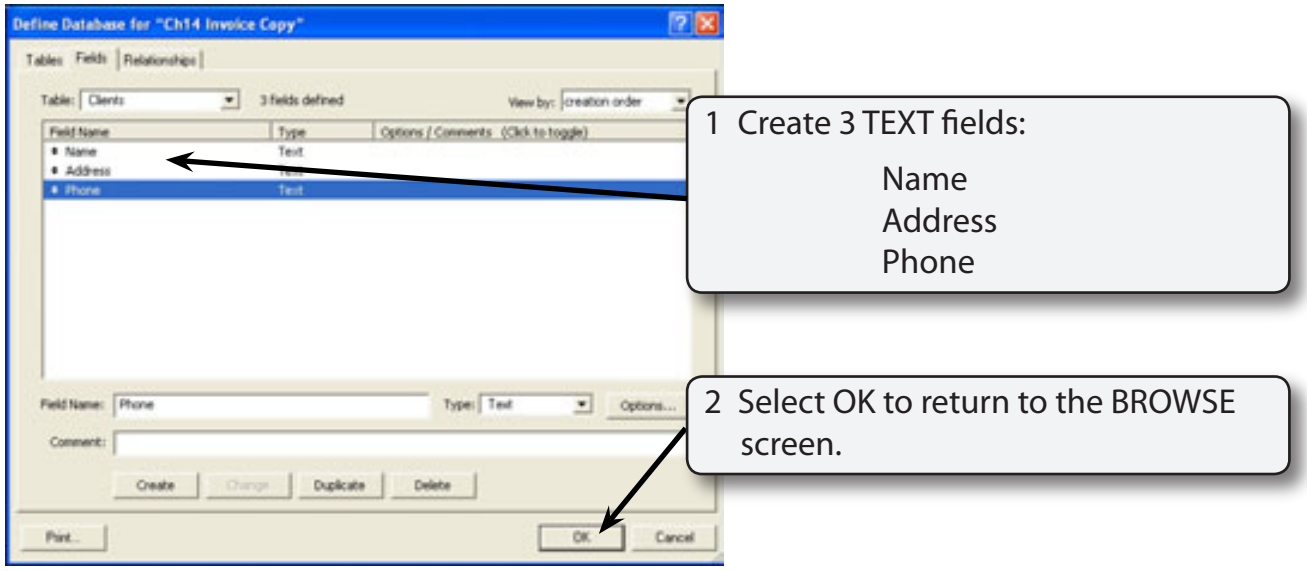

#### **C Adding Data**

Any data added to the CLIENTS fields will be stored in the CLIENTS table.

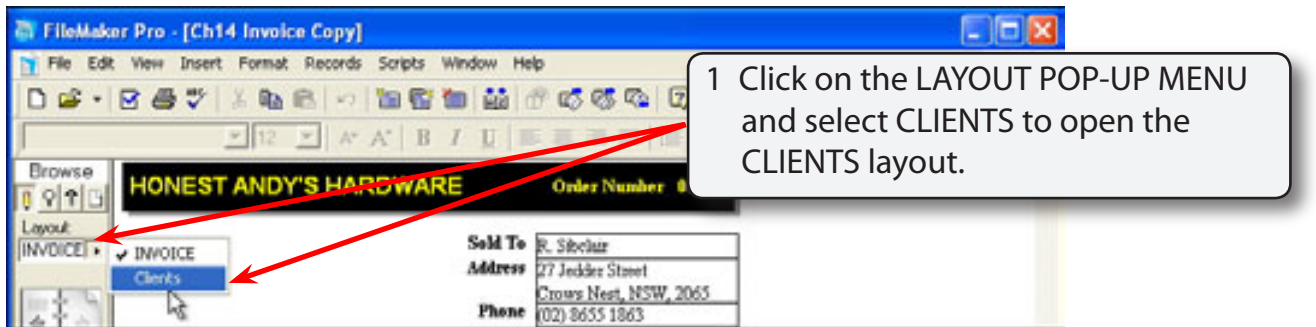

#### **NOTE: When you created the CLIENTS table the CLIENTS layout was automatically inserted. This layout could be formatted in the normal way.**

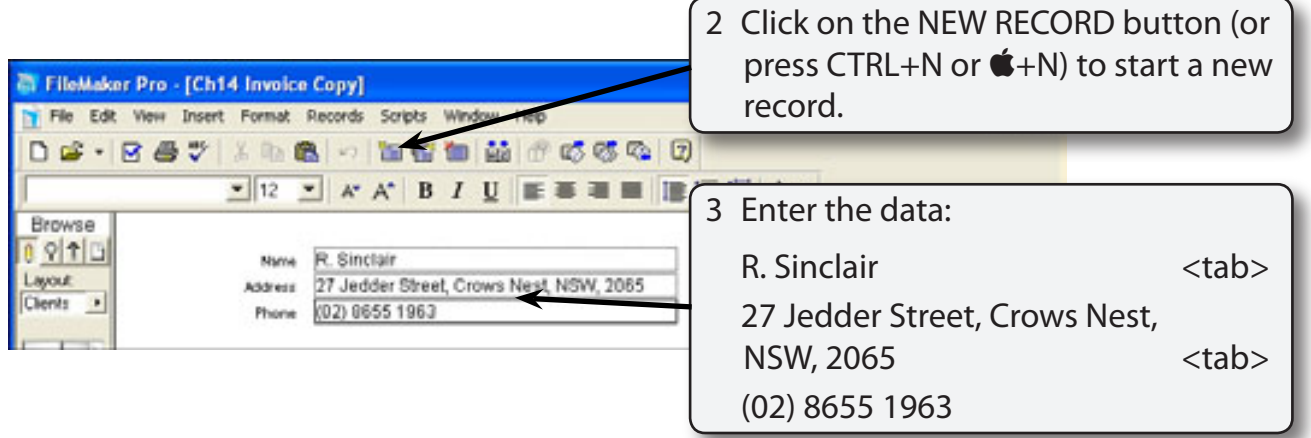

#### **NOTE: Notice that only 1 RECORD is indicated in the STATUS BAR at the left of the screen, even though you have 2 RECORDS in the INVOICE file. The current record is stored in the CLIENTS table which is completely separate to the INVOICE table.**

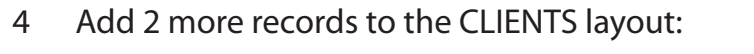

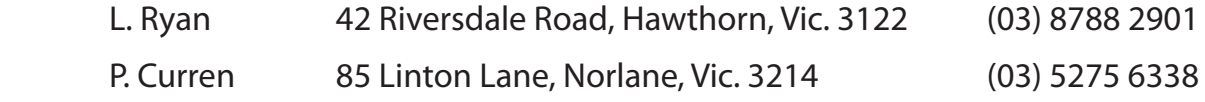

# **Creating the Relationship**

The procedure for creating relationships between internal files is the same as you used for external files in the last chapter.

#### **A The Relationships Tab**

1 Display the FILE menu, highlight DEFINE and select DATABASE.